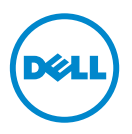

# **Dell Processor Acceleration Technology** Technology <sub>3</sub>

Dell Processor Acceleration Technology (DPAT), die durch das BIOS aktiviert ist, bietet eine bessere Leistungslösung als das Ausschalten von Turbo, um den Prozessor dazu zu zwingen, mit der niedrigsten Grundtaktfrequenz betrieben zu werden, während ein konsistenter Turbo-Frequenz-Zustand beibehalten wird. DPAT minimiert die Übergangsdauer, wenn der Prozessor im Turbo-Modus betrieben wird, wodurch die Schwankung reduziert und geringere Latenzzeit ermöglicht wird.

Die folgenden Dell PowerEdge-Systeme mit den installierten Intel E5-2690- Prozessoren unterstützen DPAT.

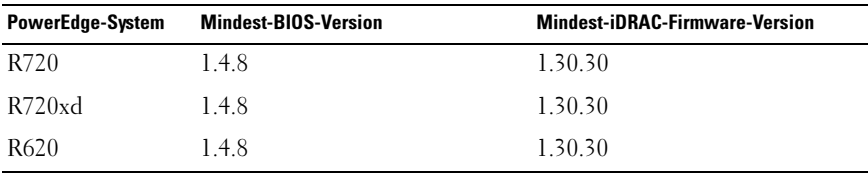

## **DPAT aktivieren**

DPAT aktivieren Um DPAT auf Ihrem System zu aktivieren, nehmen Sie die folgenden Änderungen am BIOS-Setup vor.

- 1 Richten Sie die erforderliche Anzahl von Kernen ein:
	- a Drücken Sie <F2>, um das Menü System Setup aufzurufen.
	- b Im Bildschirm Processor Settings stellen Sie Number of Cores per Processor auf den erforderlichen Wert ein.

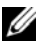

**ANMERKUNG:** Die maximale Turbofrequenz steigt mit geringerer Anzahl von aktivierten Kernen.

- 2 Nehmen Sie erforderliche Änderungen im BIOS System Profile vor, indem Sie eine der folgenden Methoden verwenden.
	- Stellen Sie System Profile im BIOS-Setup auf den Modus Performance ein. oder
	- Nehmen Sie die Änderungen mithilfe der Auswahl System Profile Custom vor.
		- Stellen Sie System Profile im BIOS auf den Modus Custom ein.
		- Stellen Sie CPU Power Management auf den Modus Maximum Performance ein.
		- Stellen Sie den Modus Turbo Boost auf Enabled ein.

Sie müssen DPAT mit dem Befehl controlledturbo unter Verwendung eines der folgenden Modi aktivieren:

- Dell Remote Access Controller Admin (RACADM)
- Web Services for Management
- Dell OpenManage Deployment Toolkit (DTK)

### DPAT mit RACADM (Firmware RACADM: SSH oder Telnet-Sitzung) aktivieren

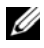

**ANMERKUNG:** Stellen Sie sicher, dass LC und CSIOR vor dem Ausführen der Konfiguration aktiviert sind.

1 Stellen Sie ControlledTurbo auf Enable ein, indem Sie den folgenden Befehl ausführen:

\$ racadm set bios.procsettings.controlledturbo Enabled

2 Erstellen Sie "commit"- und "host reboot"-Jobs mithilfe des Befehls jobqueue:

```
$ racadm jobqueue create BIOS.Setup.1-1 -r pwrcycle 
-s TIME_NOW -e TIME_NA
```
3 Starten Sie den Server neu und führen Sie CSIOR aus, damit die Einstellungen wirksam werden.

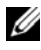

**ANMERKUNG:** Die BIOS-Einstellungen werden erst nach dem Neustart des Servers und Ausführen von CSIOR wirksam. Bei Attributwertnamen wird zwischen Groß- und Kleinschreibung unterschieden.

#### DPAT mit RACADM (Firmware RACADM: SSH oder Telnet-Sitzung) deaktivieren

1 Stellen Sie ControlledTurbo auf Disable ein, indem Sie den folgenden Befehl ausführen:

```
$ racadm set bios.procsettings.controlledturbo 
Disabled
```
2 Erstellen Sie "commit"- und "host reboot"-Jobs mithilfe des Befehls jobqueue:

```
$ racadm jobqueue create BIOS.Setup.1-1 -r pwrcycle 
-s TIME_NOW -e TIME_NA
```
3 Starten Sie den Server neu und führen Sie CSIOR aus, damit die Einstellungen wirksam werden.

#### Aktivieren und Deaktivieren von DPAT mit WSMAN

Um DPAT mit WSMAN zu aktivieren und zu deaktivieren, führen Sie den folgenden Befehl aus:

```
winrm i SetAttribute 
http://schemas.dmtf.org/wbem/wscim/1/cim-
schema/2/root/dcim/DCIM_BIOSService?SystemCreationClass
Name=DCIM_ComputerSystem+CreationClassName=
DCIM_BIOSService+SystemName=DCIM:ComputerSystem+Name=
DCIM:BIOSService -u:%1 -p:%2 -r:https://%3/wsman -
SkipCNcheck -SkipCAcheck -SkipRevocationCheck -
encoding:utf-8 -a:basic -file:set_controlled_turbo.xml
```
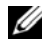

ANMERKUNG: Ersetzen Sie %1 durch iDRAC-Benutzer-ID, %2 durch iDRAC-Kennwort und %3 durch das iDRAC-IP.

#### Aktivieren von Turbo mit WSMAN

Um Turbo mit WSMAN zu aktivieren, nutzen Sie den folgenden Inhalt für set\_controlled\_turbo.xml:

```
<p:SetAttribute_INPUT xmlns:p=
"http://schemas.dmtf.org/wbem/wscim/1/cim-
schema/2/root/dcim/DCIM_BIOSService">
```

```
<p:Target>BIOS.Setup.1-1</p:Target>
```

```
<p:AttributeName>ControlledTurbo</p:AttributeName>
```
<p:AttributeValue>Enabled</p:AttributeValue>

```
</p:SetAttribute_INPUT>
```
#### Deaktivieren von Turbo mit WSMAN

Um Turbo mit WSMAN zu deaktivieren, nutzen Sie den folgenden Inhalt für set\_controlled\_turbo.xml:

```
<p:SetAttribute_INPUT xmlns:p=
"http://schemas.dmtf.org/wbem/wscim/1/cim-
schema/2/root/dcim/DCIM_BIOSService">
```
<p:Target>BIOS.Setup.1-1</p:Target>

<p:AttributeName>ControlledTurbo</p:AttributeName>

<p:AttributeValue>Disabled</p:AttributeValue>

</p:SetAttribute\_INPUT>

#### Aktivieren von DPAT mit DTK

Führen Sie den folgenden Befehl zum Aktivieren von DPAT mit DTK aus:

```
Syscfg -controlledturbo=enable
```
#### Deaktivieren von DPAT mit DTK

Führen Sie den folgenden Befehl zum Deaktivieren von DPAT mit DTK aus:

```
Syscfg -controlledturbo=disable
```
#### **© 2013 Dell Inc.**

 $\mathcal{L}_\text{max}$ 

In diesem Text verwendete Marken: Dell™, das DELL Logo und PowerEdge™ sind Marken von Dell Inc. Intel® ist ein eingetragenes Markenzeichen der Intel Corporation in den USA und anderen Ländern.